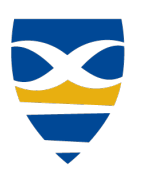

# **MID-PLAINS COMMUNITY COLLEGE** Student Registration

[About Registration](#page-0-0) [Access Student Registration](#page-4-0) [Search for Course](#page-6-0) [Course Information](#page-10-0)

[Add Course](#page-12-0) [Remove Course](#page-14-0) [Registration Checkout](#page-15-0) [Drop Course](#page-20-0)

[Deadline Dates](#page-17-0) [Print Schedule](#page-20-1)

# **About Registration**

<span id="page-0-0"></span>

[About Student Registration](#page-0-0) [Parts of Student Registration](#page-1-0) [Calendar Color Coding](#page-2-0)

## **About Student Registration**

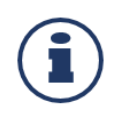

The student registration features all you need to set up your schedule and register for courses. The search and the planning calendar help you find the courses you need and see your schedule at a glance. You can also request clearances and address any holds on your registration.

The degree audit guides you toward completing your degree. You can click a requirement to see courses in that category that you've completed and the ones you need. Click on needed courses to find available sections. You can hide completed courses. Your degree audit shows the status of your degree requirements.

Planning involves placing courses on your planning calendar. There you can see schedule conflicts, holds, and potential issues before registering. You can see which courses fit your requirements, how many seats are available, and who the instructors are. You can also view course locations and clear up any issues before you register. Place and remove courses freely until you're ready to register them. Use planning before the registration period opens. When you're ready and when registration is open, you can register for any or all the courses on your planning calendar.

\* From Jenzabar Help

Back to Top

#### **Information Technology Services Helpdesk**

Phone: 308-535-3712 or 1-800-658-4308 Ext. 3712 Website: www.midplainscommunity.sysaidit.com Email: techhelpdesk@mpcc.edu

**Page 1**

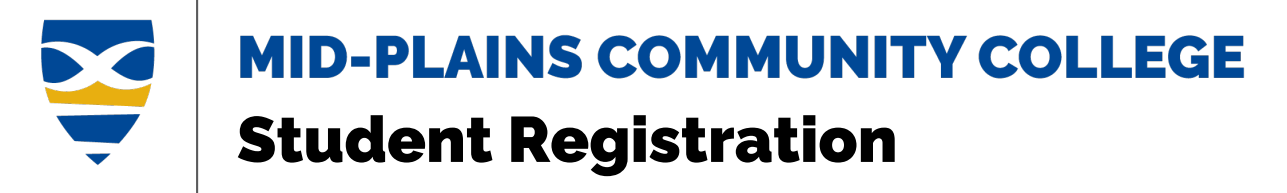

<span id="page-1-0"></span>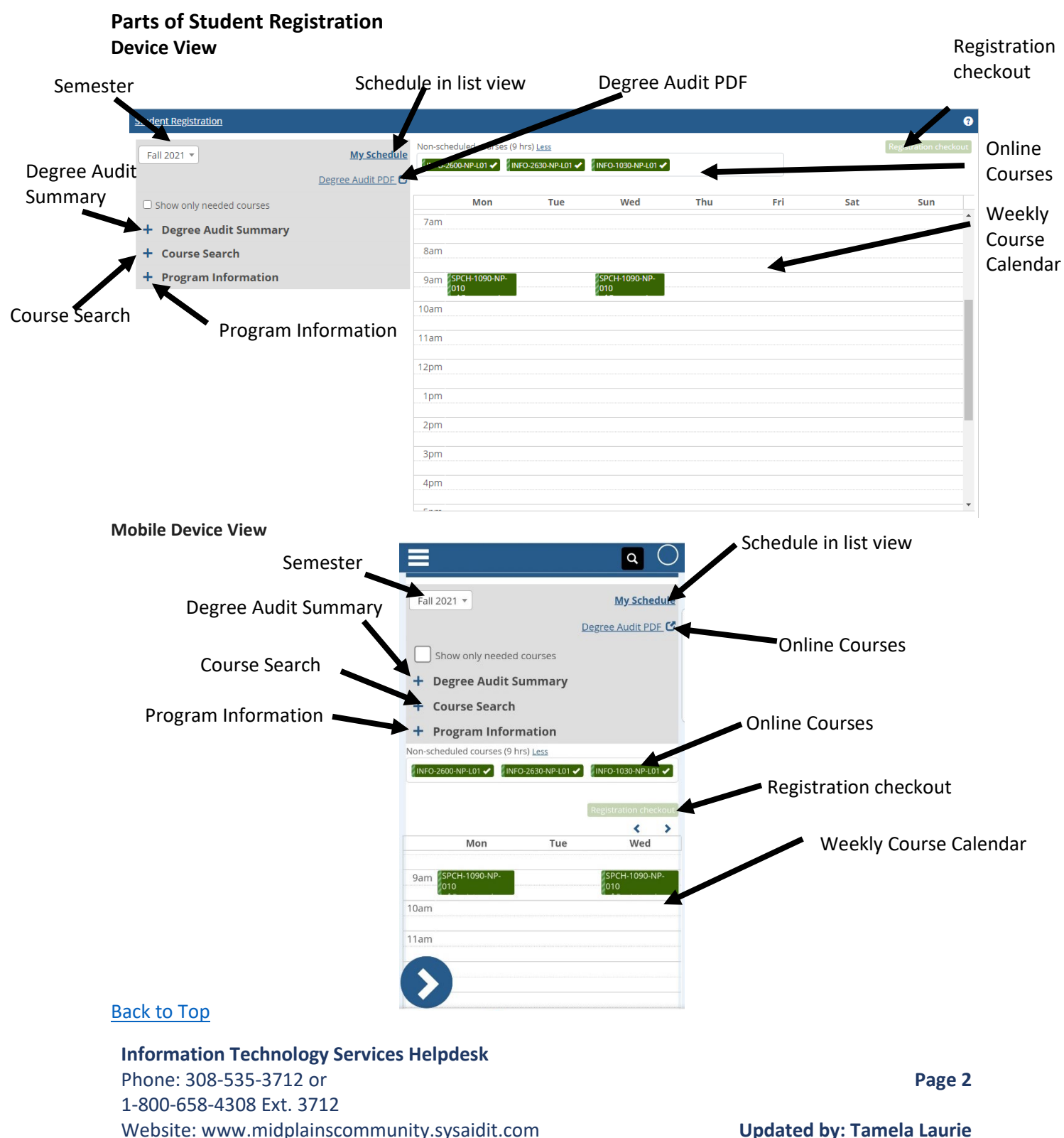

**Updated on: 9-2023**

Email: techhelpdesk@mpcc.edu

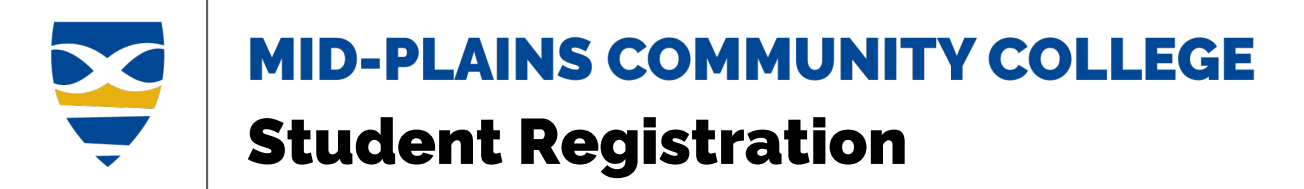

#### <span id="page-2-0"></span>**Calendar Color Coding**

Colors on your calendar are applied to help you quickly identify the status of a course.

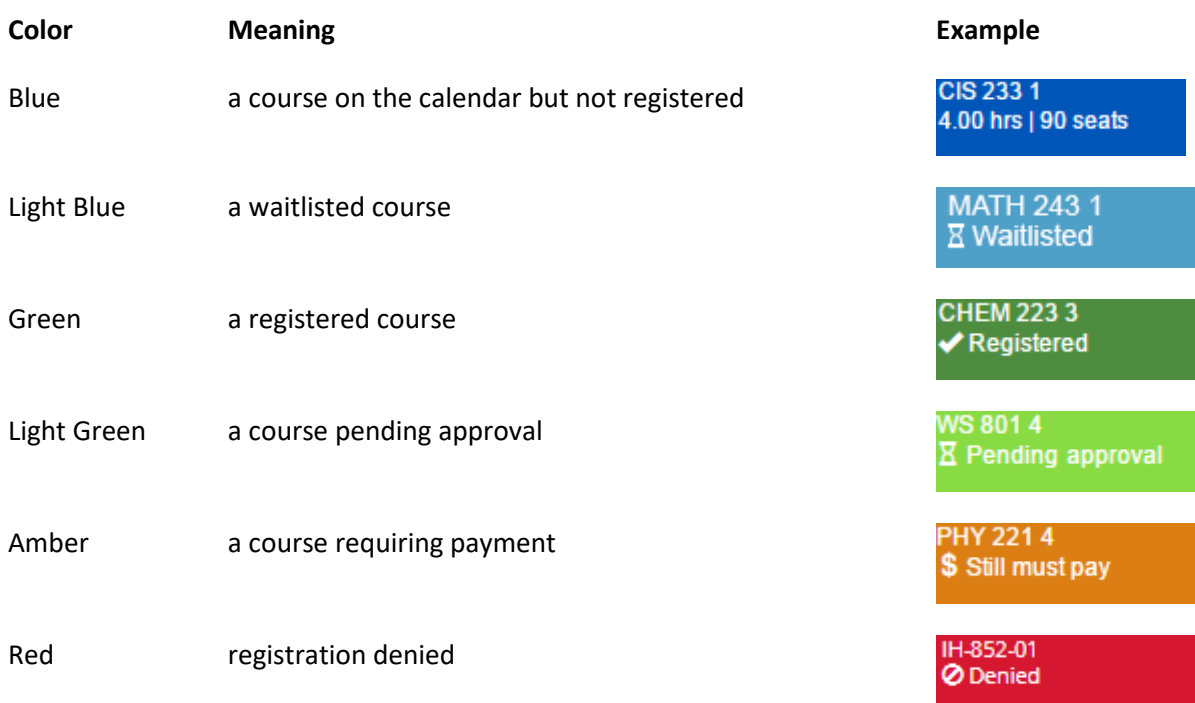

**Information Technology Services Helpdesk** Phone: 308-535-3712 or 1-800-658-4308 Ext. 3712 Website: www.midplainscommunity.sysaidit.com Email: techhelpdesk@mpcc.edu

**Page 3**

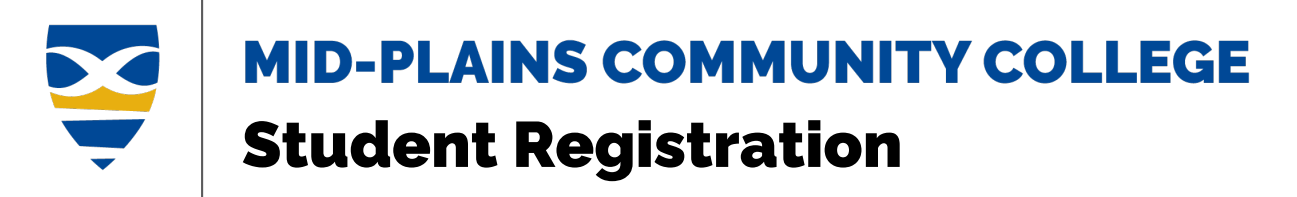

Edge striping indicates a special condition concerning a course. Colors and stripes are used together to help you quickly identify what you need to do for a course. Click the course and select **View section details**.

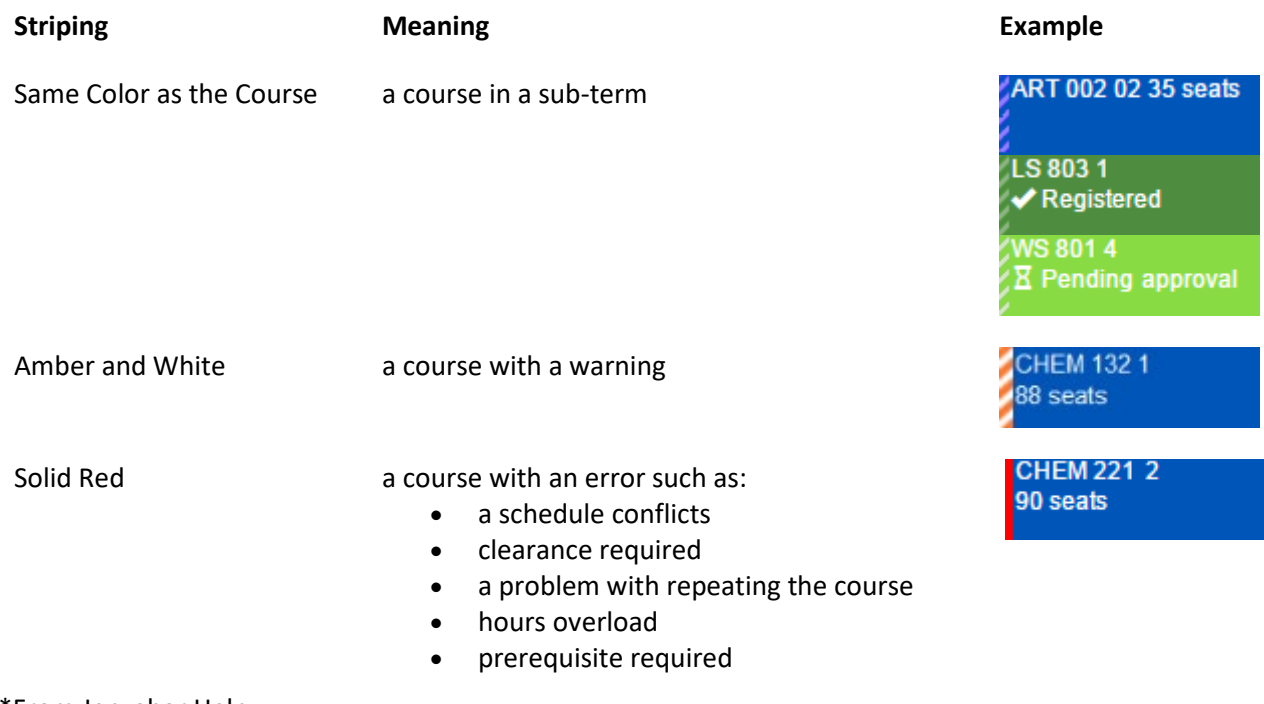

\*From Jenzabar Help Back to Top

### **Information Technology Services Helpdesk** Phone: 308-535-3712 or 1-800-658-4308 Ext. 3712 Website: www.midplainscommunity.sysaidit.com Email: techhelpdesk@mpcc.edu

**Page 4**

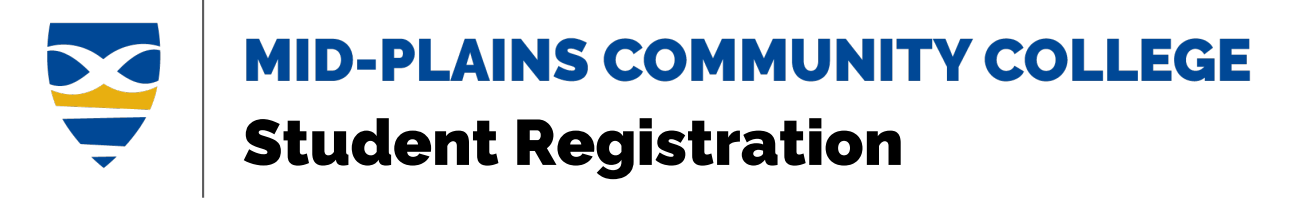

# <span id="page-4-0"></span>**Access Student Registration**

[Home Page](#page-4-1) [Student Menu](#page-5-0)

CampusWeb

ÆВ

#### <span id="page-4-1"></span>**Home Page**

1. Once logged on, click the **CampusWeb** icon.

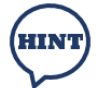

If the screen does not look like the picture, you are not logged in. Click the **Login** button in the top right-hand corner. **Login** 

- 2. Scroll down to the Student Registration section located at the bottom of the Home page.
- 3. Choose a semester to search, register or plan for.
- 4. If the semester is current or registration is open, click **Register** to search and register. If semester registration is not open, click **Plan** to plan the semester schedule.

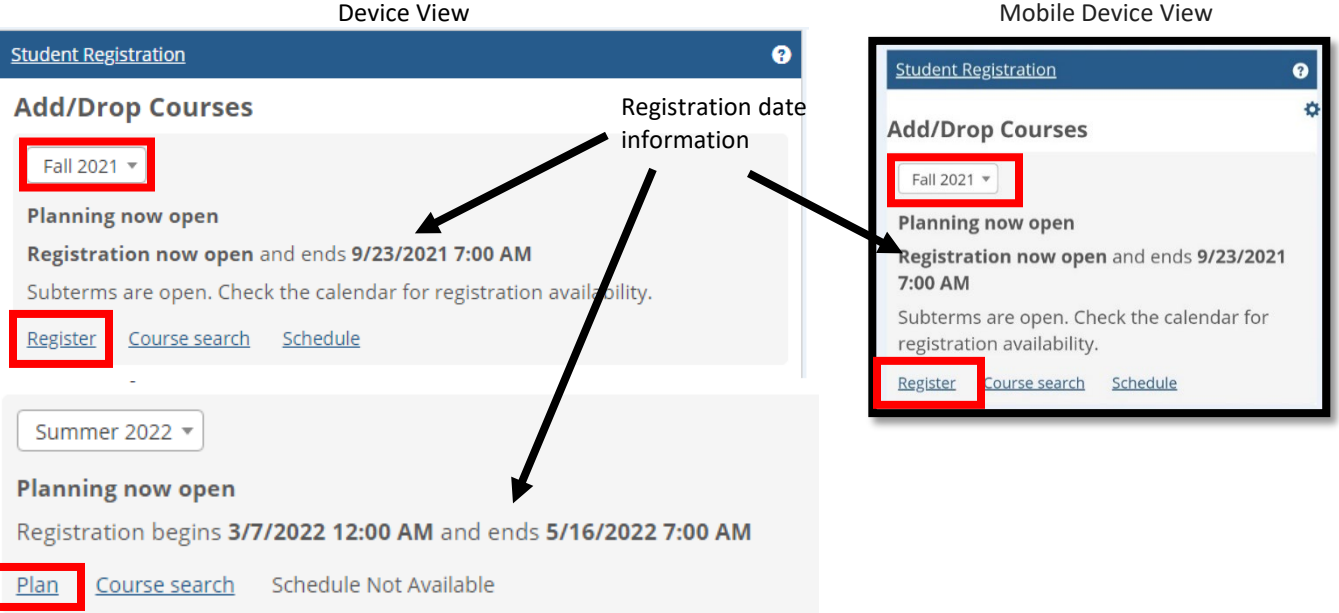

#### Back to Top

#### **Information Technology Services Helpdesk**

Phone: 308-535-3712 or 1-800-658-4308 Ext. 3712 Website: www.midplainscommunity.sysaidit.com Email: techhelpdesk@mpcc.edu

**Page 5** 

<span id="page-5-0"></span>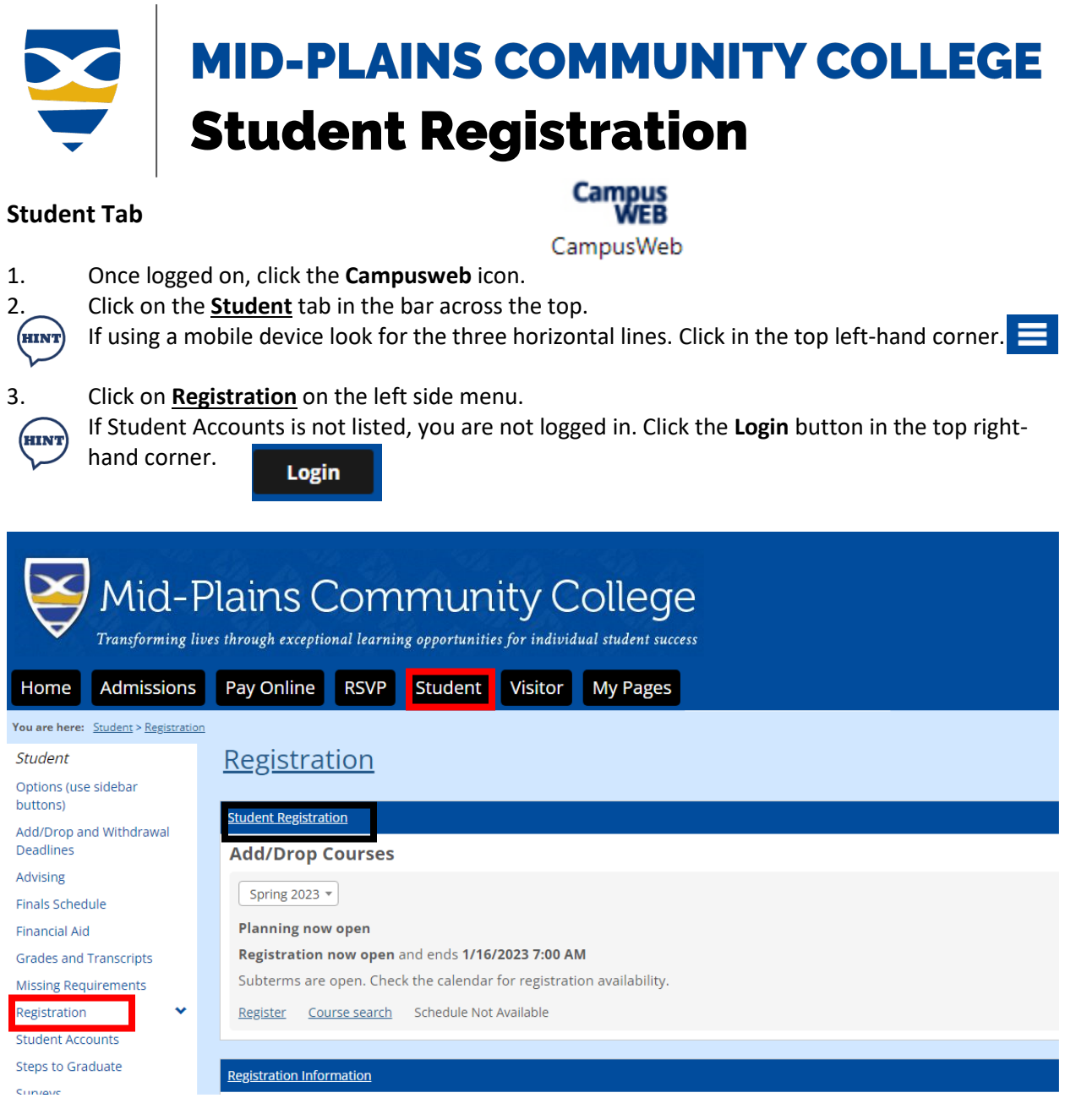

**Information Technology Services Helpdesk** Phone: 308-535-3712 or 1-800-658-4308 Ext. 3712 Website: www.midplainscommunity.sysaidit.com Email: techhelpdesk@mpcc.edu

**Page 6**

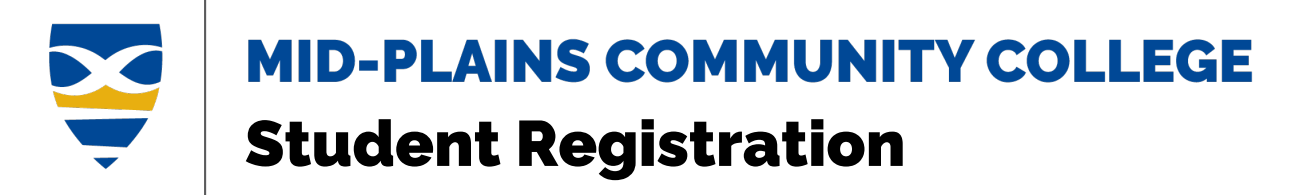

# <span id="page-6-0"></span>**Search for Course**

[Register or Plan](#page-7-0) [Course Search](#page-9-0)

Course search is available using the register, course search, or plan options. The course search option shows course information on the screen while the register and plan allow for adding courses to the calendar.

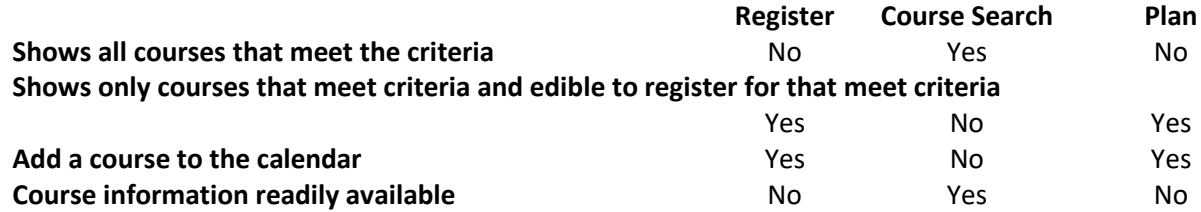

#### **HINTS:**

- If you click the **Search** button without entering anything you will get all the courses.
- The less information entered the more information you will receive.
- All boxes do not need to be filled to get results. Fill in what you know.
- Begins After and Begins Before reference times, not dates.
- If you do not know what courses you need, you can either click **Degree Audit Summary**, if available or contact your advisor

#### **Information Technology Services Helpdesk** Phone: 308-535-3712 or 1-800-658-4308 Ext. 3712 Website: www.midplainscommunity.sysaidit.com Email: techhelpdesk@mpcc.edu

**Page 7**

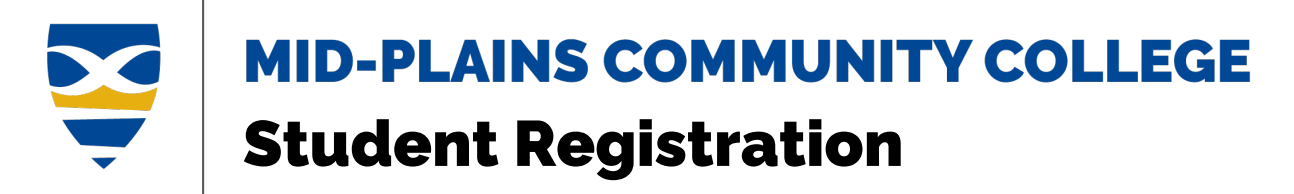

#### <span id="page-7-0"></span>**Register or Plan**

1. From Student Registration, click on **Register** or **Plan.**

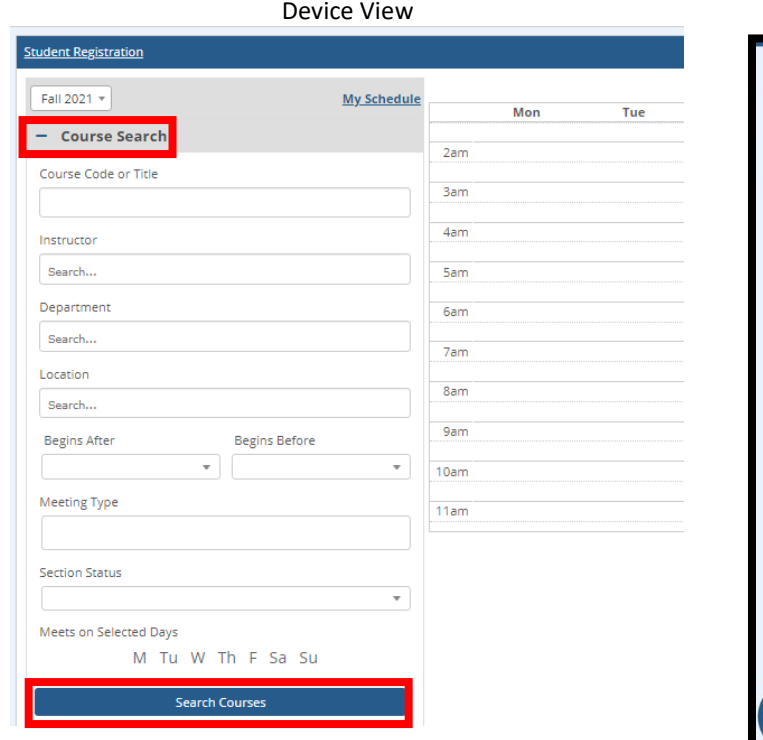

Mobile Device View

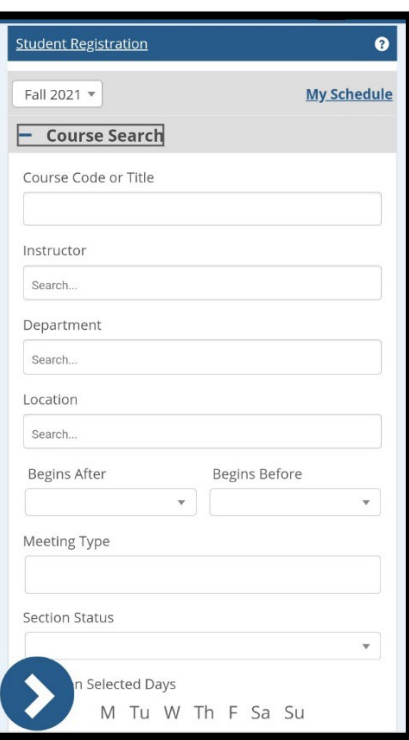

- 2. Enter information in the boxes given to find your course.
- 3. Then click **Search Courses**.
- 4. A list of courses that meet the criteria will appear below.

#### **Information Technology Services Helpdesk** Phone: 308-535-3712 or 1-800-658-4308 Ext. 3712 Website: www.midplainscommunity.sysaidit.com Email: techhelpdesk@mpcc.edu

**Page 8**

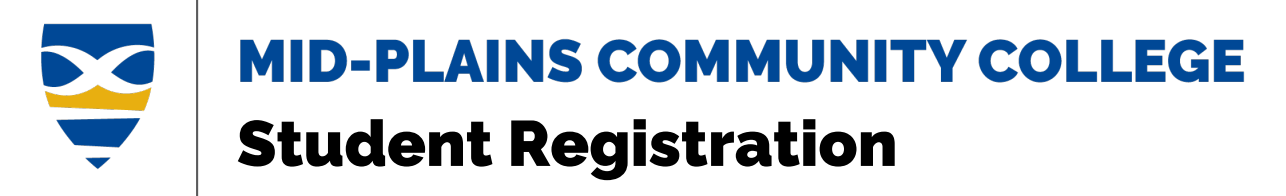

#### **HINT:** Click **Back to search** to return to the criteria

Device View **Mobile Device View** Mobile Device View **Student Registration** Fall 2021 \* **My Schedule Course Search** Spring 2022 -My Schedule Mon K Back to search 8am **Course Search** BSAD-1010-NP-L01 ... Back to search 9am Ø No schedule available No Scriedule available<br>Fall Winterim Session; 12/18/21 - 01/13/22 Mon, Wed 9:00-10:15 AM  $10am$ 13 seats remaining Spring: 01/17/22 - 05/12/22 20 seats remaining lean A Condon Emmanuel Gbanja Luke 11am BSAD-1010-NP-L02 ... Θ No schedule available INFO-1000-NP-01B  $\ddot{\phantom{a}}$ Q 12pm Fall Winterim Session: 12/18/21 - 01/13/22 Mon, Wed 8:00-9:15 AM<br>Spring: 01/17/22 - 05/12/22 20 seats remaining lean A Condon 1pm 5 seats remaining Emmanuel Gbanja Luke 2pm BSAD-1050-NP-L01  $\dddot{\phantom{0}}$ O No schedule available ... INFO-1000-NP-01C Θ Fall Winterim Session; 12/18/21 - 01/13/22 Mon, Wed 9:00-10:15 AM 3pm 20 seats remaining Spring: 01/17/22 - 05/12/22<br>5 seats remaining Jean A Condon Emmanuel Gbanja Luke 4pm ... CSCE-1644-NP-L01 O No schedule available 5pm INFO-1000-NP-01D  $\ddot{\phantom{a}}$ O Fall 2nd 8 Weeks: 10/18/21 - 12/14/21 Mon, Wed 8:00-9:15 AM 14 seats remaining Spring: 01/17/22 - 05/12/22 **Gom** Jean A Condon 5 seats remaining Emmanuel Gbanja Luke heduled courses (3 hrs) Less **INFO-1000-NP-01E**  $\ddot{\phantom{a}}$  $D-NP$ -L01 $\bigvee$ O Mon. Wed 9:00-10:15 AM

#### Back to Top

# **Information Technology Services Helpdesk**

Phone: 308-535-3712 or 1-800-658-4308 Ext. 3712 Website: www.midplainscommunity.sysaidit.com Email: techhelpdesk@mpcc.edu

**Page 9**

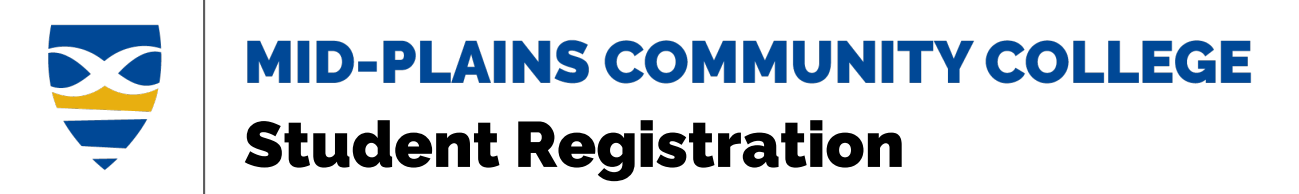

#### <span id="page-9-0"></span>**Course Search**

1. From Student Registration, click **Course Search.**

**Hint:** The course Search option from the home menu does not allow you to add the course.

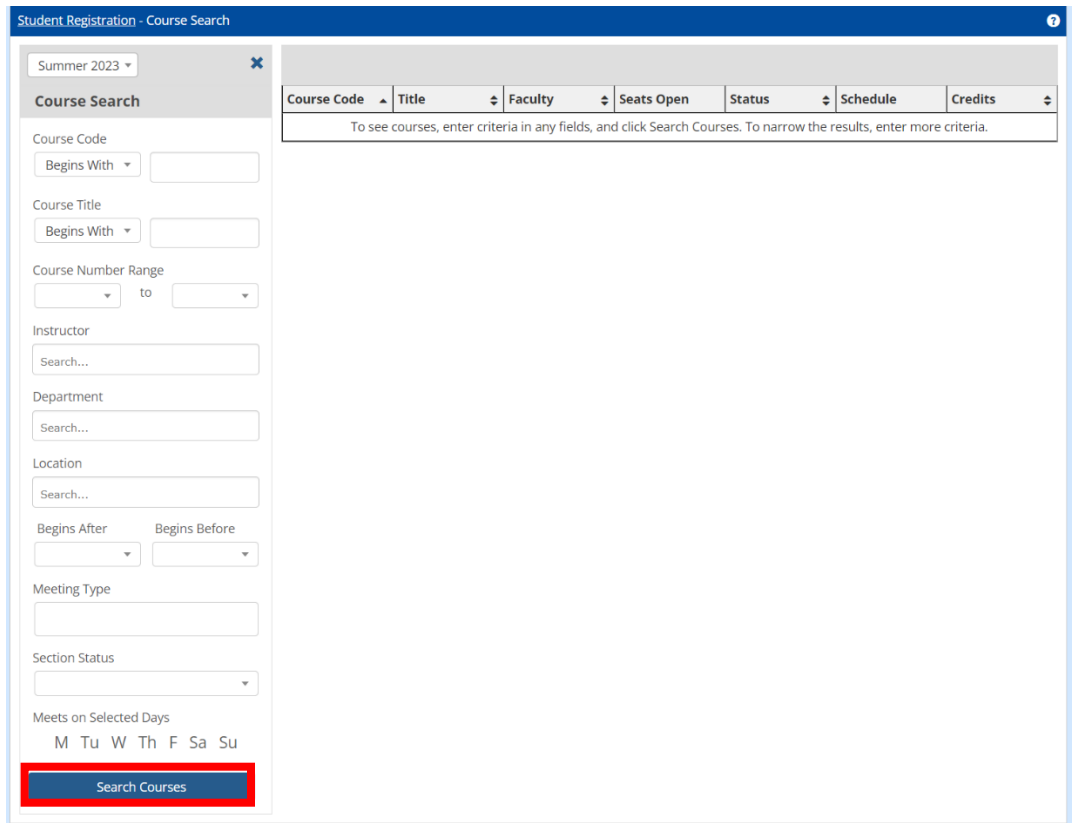

- 2. Enter information in the boxes given to find your course.
- 3. Then click **Search Courses**.
- 4. A list of courses that meet the criteria will appear to the right.

#### Back to Top

#### **Information Technology Services Helpdesk**

Phone: 308-535-3712 or 1-800-658-4308 Ext. 3712 Website: www.midplainscommunity.sysaidit.com Email: techhelpdesk@mpcc.edu

**Page 10**

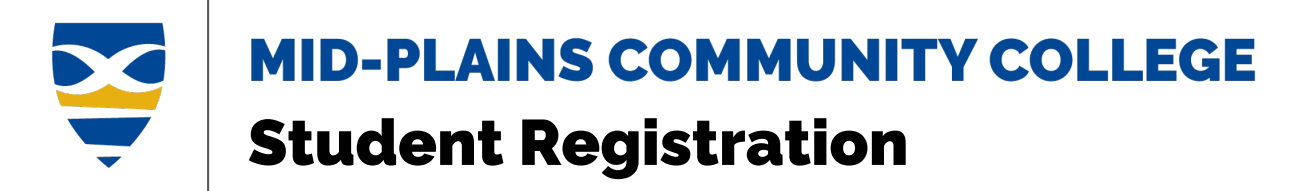

# <span id="page-10-0"></span>**Course Information**

[From Course Search or Degree Audit](#page-10-1) [From Calendar](#page-11-0)

#### <span id="page-10-1"></span>**From Course Search or Degree Audit**

- 1. Click on the **Three Dots ...** in the top right-hand corner of a course.
- 2. Click on **View section details**.

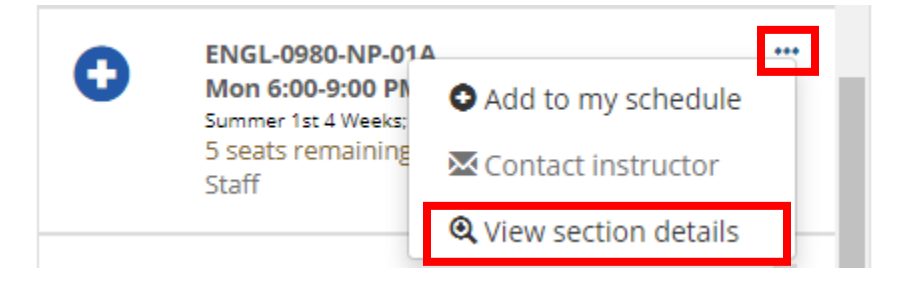

3. Details will show in the dialog box.

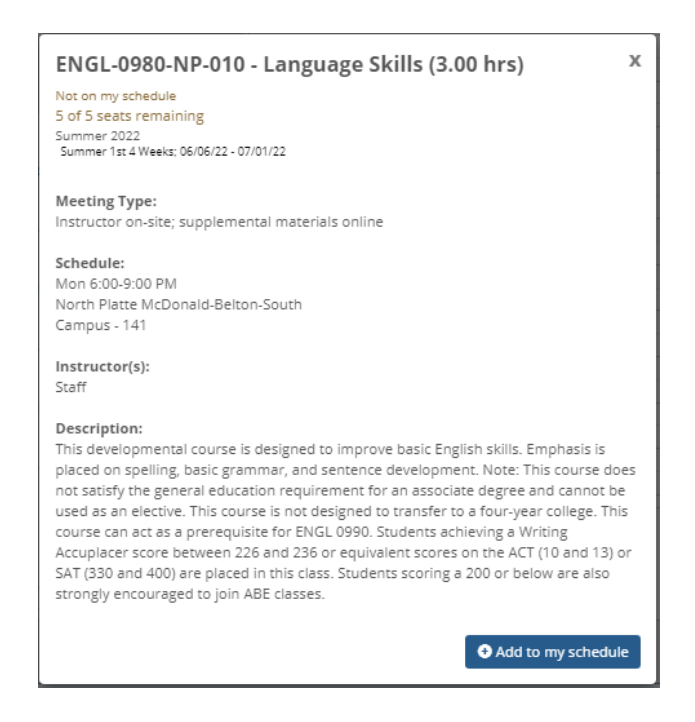

#### Back to Top

**Information Technology Services Helpdesk** Phone: 308-535-3712 or 1-800-658-4308 Ext. 3712 Website: www.midplainscommunity.sysaidit.com Email: techhelpdesk@mpcc.edu

**Page 11**

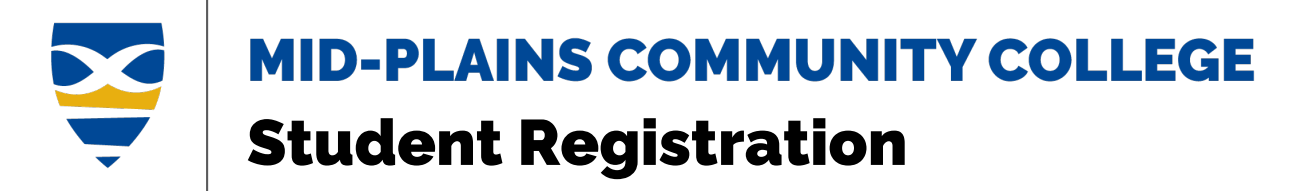

#### <span id="page-11-0"></span>**From Calendar**

- 1. Click on the course in the calendar.
- 2. Click **View section details**.

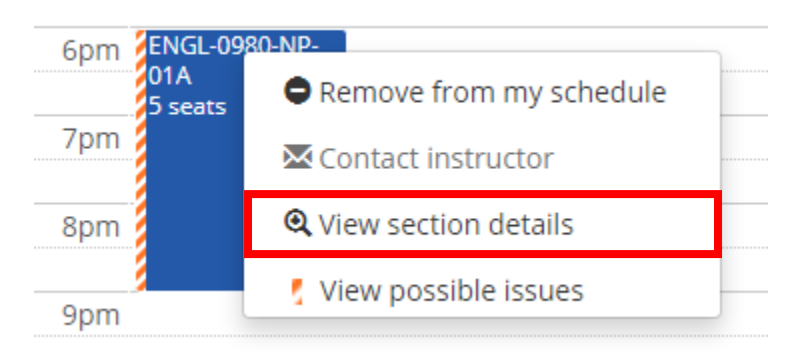

3. Details will show in the dialog box.

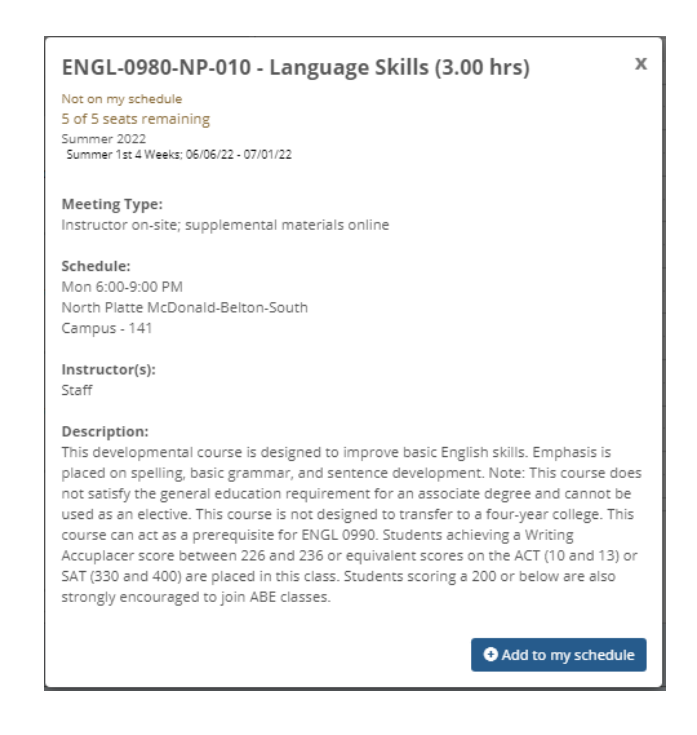

#### Back to Top

**Information Technology Services Helpdesk** Phone: 308-535-3712 or 1-800-658-4308 Ext. 3712 Website: www.midplainscommunity.sysaidit.com Email: techhelpdesk@mpcc.edu

**Page 12**

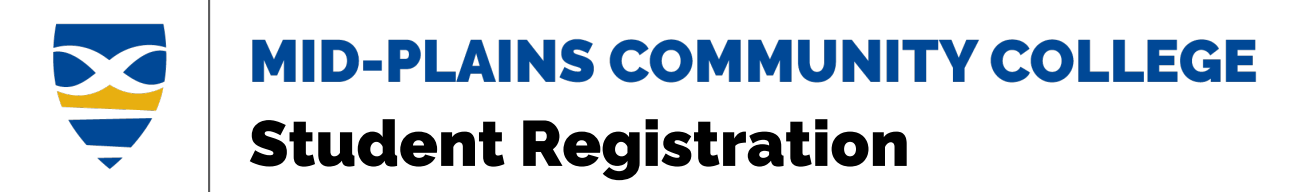

# <span id="page-12-0"></span>**Add Course**

1. From the course list, click on the **Blue Plus Sign** to add a course

Or

- 1. Click on the **Three Dots ...** in the top right-hand corner of a course.
- 2. Click on **Add to my schedule**.

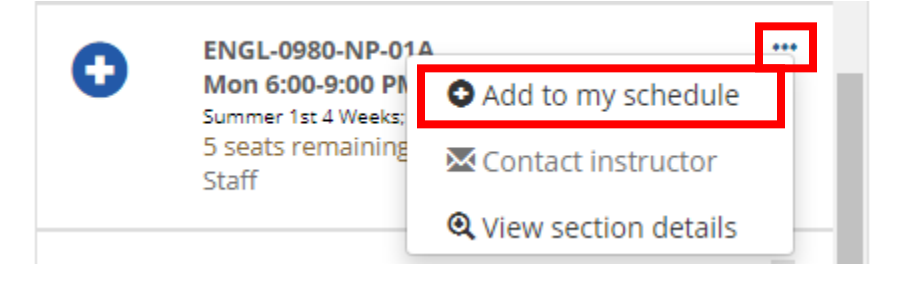

Or

1. From the View section details, click **Add to my schedule**.

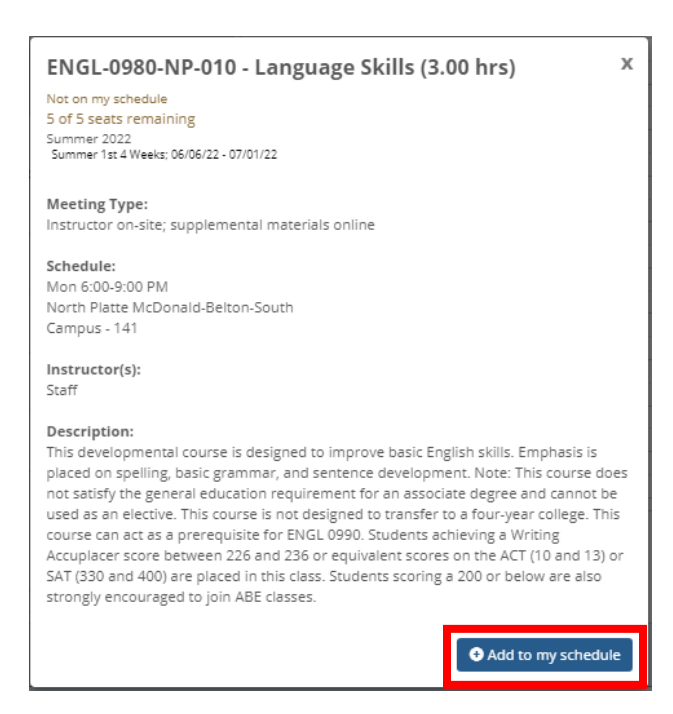

**Information Technology Services Helpdesk** Phone: 308-535-3712 or 1-800-658-4308 Ext. 3712 Website: www.midplainscommunity.sysaidit.com Email: techhelpdesk@mpcc.edu

**Page 13**

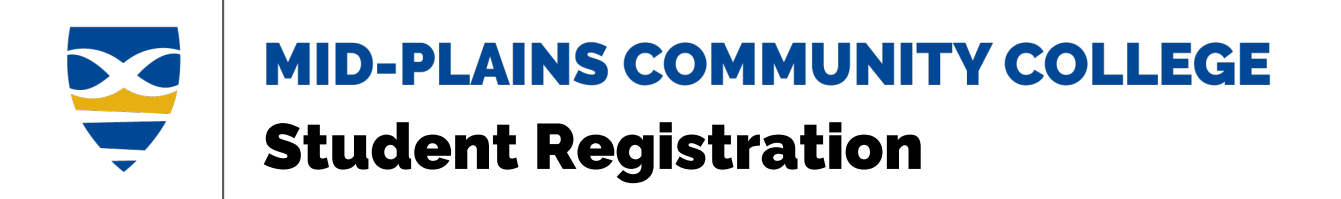

**HINT:** You may get a notice, warning you about issues with certain courses, whether it be a financial aid or advising issue, follow the instructions carefully to resolve your issue.

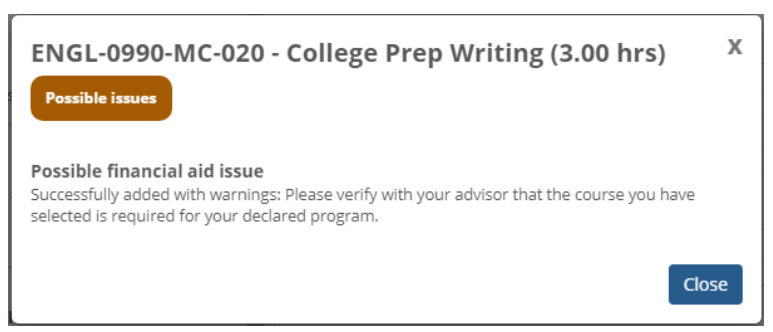

After adding the course to your schedule, it will appear on your calendar. This will give you a visual of the times and dates the courses you add will be. If the class is online/nonscheduled, it will appear in the top left corner instead of on the calendar. You must checkout to be registered for the courses.

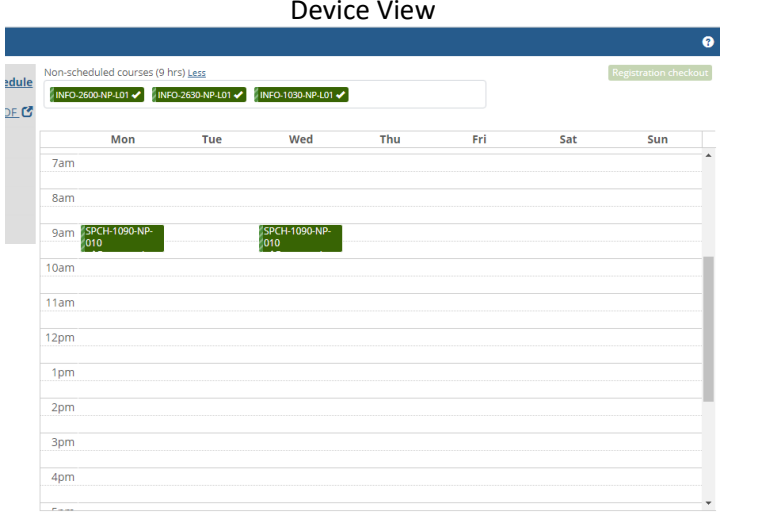

Mobile Device View

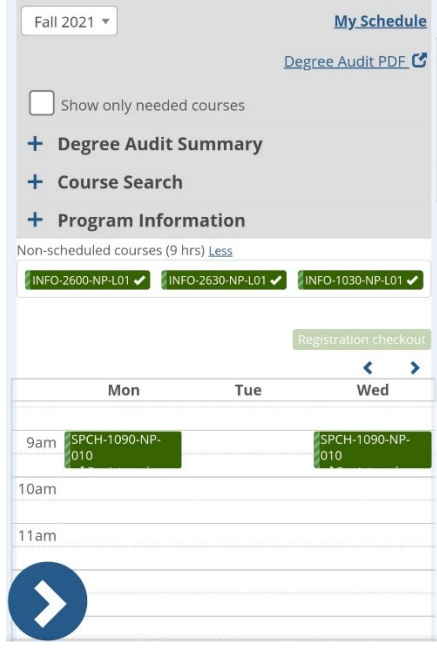

#### Back to Top

### **Information Technology Services Helpdesk** Phone: 308-535-3712 or

1-800-658-4308 Ext. 3712 Website: www.midplainscommunity.sysaidit.com Email: techhelpdesk@mpcc.edu

**Page 14**

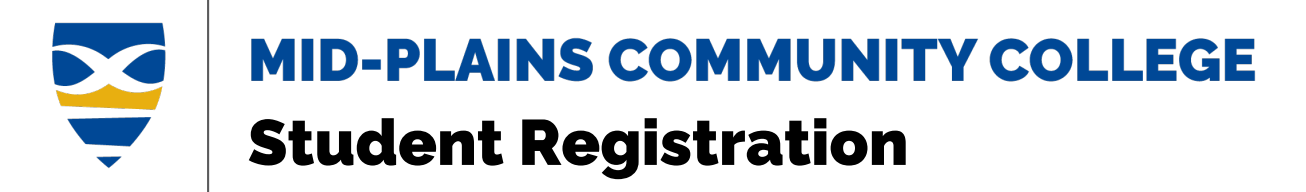

## <span id="page-14-0"></span>**Remove Course**

- 1. Click on the **Three Dots ...** in the top right-hand corner of a course.
- 2. Click on **Remove from my schedule**.

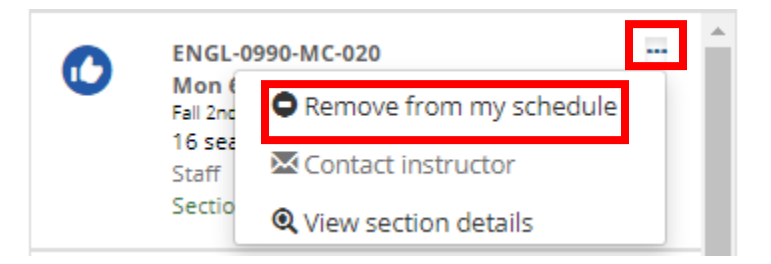

Or

- 1. Click on the course in the calendar.
- 2. Click **Remove from my schedule**.

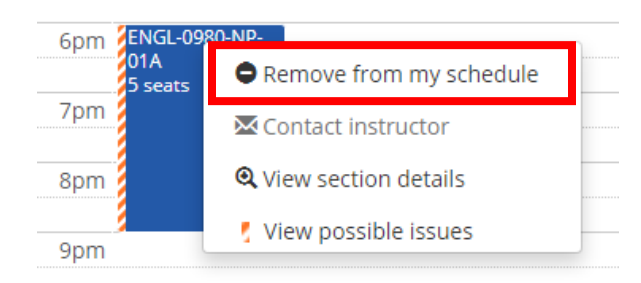

Or

2. From the View section details, click **Remove from my schedule**.

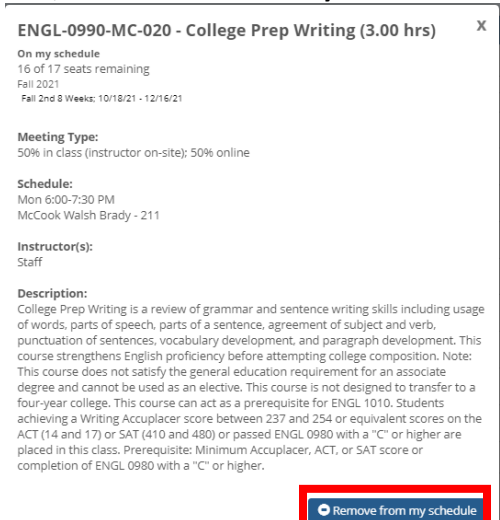

#### Back to Top

**Information Technology Services Helpdesk** Phone: 308-535-3712 or 1-800-658-4308 Ext. 3712 Website: www.midplainscommunity.sysaidit.com Email: techhelpdesk@mpcc.edu

**Page 15**

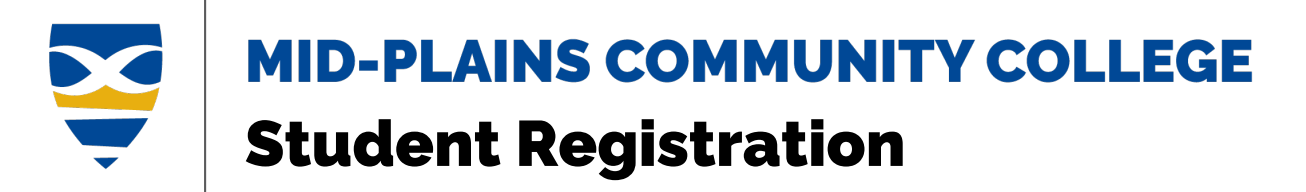

# <span id="page-15-0"></span>**Registration Checkout**

You are not registered for the courses until you go through Registration Checkout. Before you register, you can see whether any of your courses have issues to address. Then you can contact instructors and initiate advisor approvals and registration clearance.

When registration opens, you can register for any or all of the courses on your calendar that aren't awaiting approval. When you're ready to register for one or more courses, click the **Registration Checkout** Registration checkout button to open the Registration Checkout pop-up. If registration isn't open yet, the button is inactive, and it's labeled **Registration closed**. Registration closed \*From Jenzabar's help

1. Once you have all your courses added to your schedule, click **Registration Checkout** in the top right corner.

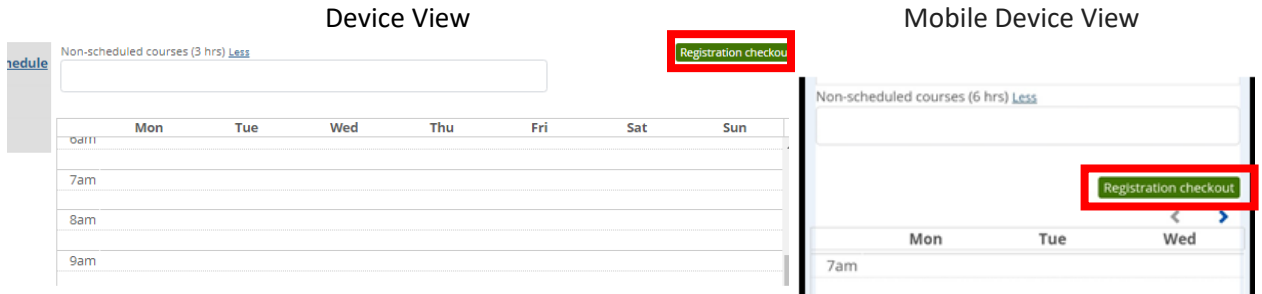

2. Click the checkbox to register for course(s).

**HINT:** If the checkbox is not available, there is an issue that must be resolved before you can register.

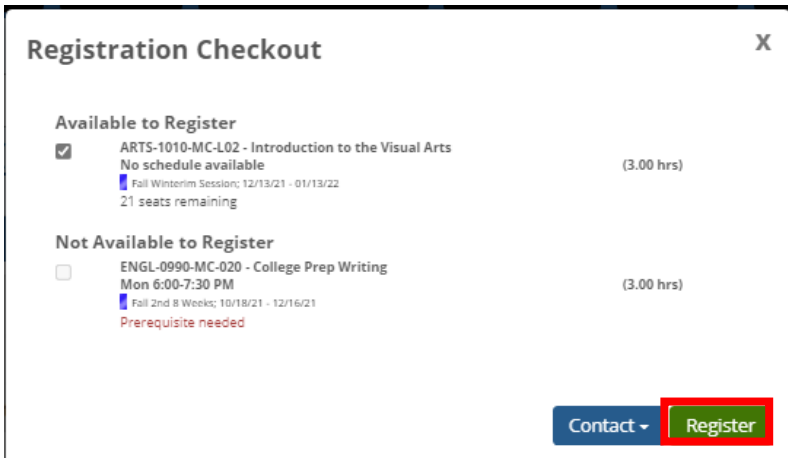

**Information Technology Services Helpdesk** Phone: 308-535-3712 or 1-800-658-4308 Ext. 3712 Website: www.midplainscommunity.sysaidit.com Email: techhelpdesk@mpcc.edu

**Page 16**

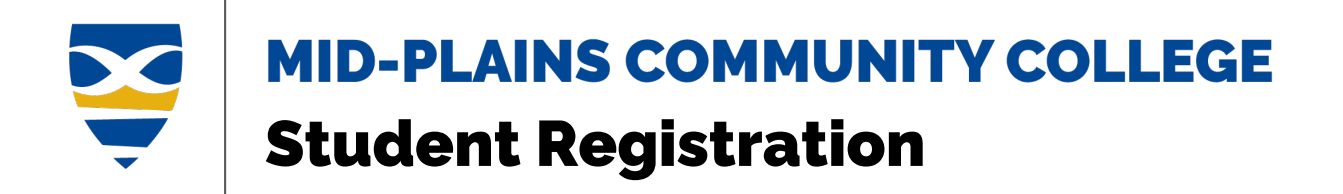

- 3. Click the **Register** button to register for selected courses. **Contact** gives you an option to contact your advisor.
- 4. A confirmation dialog box will appear. Click the **Close** button to close.

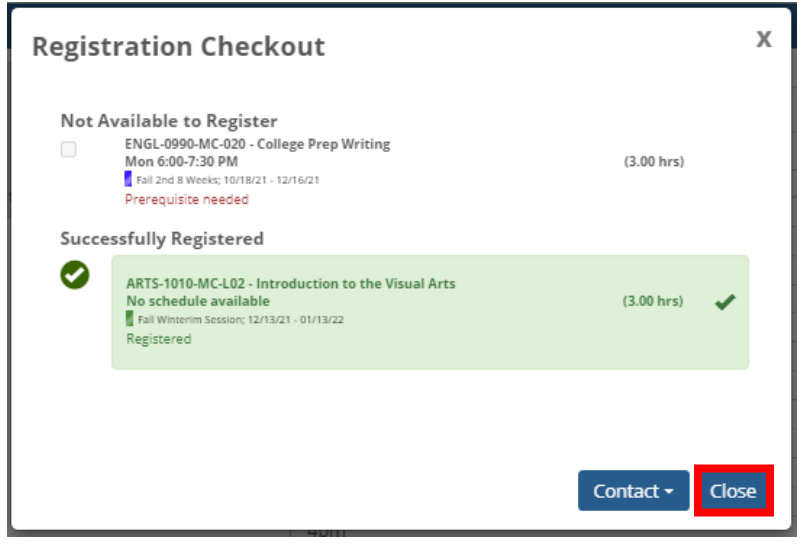

Back to Top

**Information Technology Services Helpdesk** Phone: 308-535-3712 or 1-800-658-4308 Ext. 3712 Website: www.midplainscommunity.sysaidit.com Email: techhelpdesk@mpcc.edu

**Page 17**

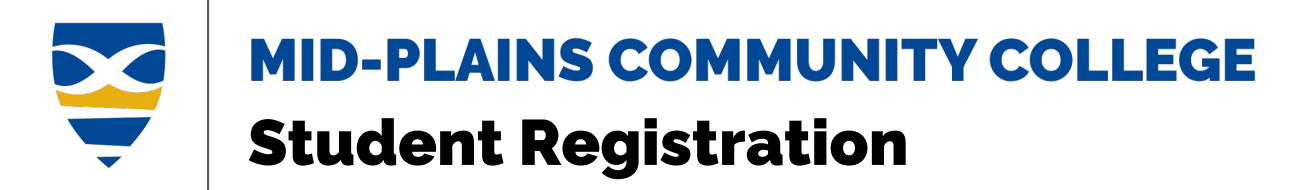

# <span id="page-17-0"></span>**Deadline Dates**

The Add/Drop and Withdrawal Deadlines display the beginning, ending, add/drop, partial refund, and final withdrawal dates.

**Begin Date** – The date the course starts.

**End Date** – The date the course is completed.

**Add/Drop** – The last day to add (with instructor permission) or drop the course with a 100% Tuition/Fee refund.

**Partial Refund** – The last day to withdraw from a course section (W grade assigned) with a 60% tuitiononly refund.

**Final Withdrawal** – The last day to withdraw from a course section (W grade assigned) with no refund.

#### **View Drop/Withdraw Dates**

[From Home menu](#page-18-0) **[From Student menu](#page-19-0)** 

**Information Technology Services Helpdesk** Phone: 308-535-3712 or 1-800-658-4308 Ext. 3712 Website: www.midplainscommunity.sysaidit.com Email: techhelpdesk@mpcc.edu

**Page 18**

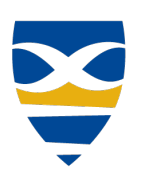

# **MID-PLAINS COMMUNITY COLLEGE** Student Registration

<span id="page-18-0"></span>**From Home menu**  $\overline{\mathbf{x}}$ Mid-Plains Community College Transforming lives through exceptional learning opportunities for individual student success Home Admissions Employee Internal PayOnline RSVP Student Visitor MyPages You are here: Home > Home **Welcome to CampusWeb Welcome to CampusWeb** MPCC Services Home **Check Your Admission** ¥  $\binom{5}{6}$ College Corners -<br>Spring 2022 MPCC Sign-on Page Employment Opportunities MPCC Helpd **Fall 2021** Click on Term**Important Course Deadlines** Spring 2022 My Pages Summer 2022 MPCC Helpdesk **Fall 2021** MPCC Home 8 lome Admissions Employee Internal PayOnline RSVP Student Visitor MyPages You are here: Home > Spring 2022 Spring 2022 Welcome to  $\Phi$  .  $\Phi$ CampusWeb Purpose Home Check Your Admission<br>Requirements This page is to display the following information for all Mid-Plains Community College courses for Spring 2022: rms page is unspay are instormigation for an interval in community Curege Courses in Spiring *suca.*<br>The Add/Drop column displays the last day to add (with instructor permission) or to drop the courses resulting in **100% T**  $Spring 2022$ **Fall 2021 CampusWeb Changes Add/Drop & Withdrawal Deadlines Quick Links** <u>n de la compa</u><br>La compagnia de la compagnia de la compagnia de la compagnia de la compagnia de la compagnia de la compagnia d  $\boxed{\alpha}$ . My Pages<br>
MPCC Helpdesk<br>
MPCC Home<br>  $\theta$ MPCC Course IT Course Title IT Begin Date IT End Date IT Add/Drop IT Partial IT Final IT Notes MPCC Home + ACCT 1025 NP<br>LO1 Introduction to 1/17/2022  $5/12/2022$  $1/31/2022$ 2/14/2022 4/28/2022 1.01 Accounting<br>
16 ACCT 1200 MC Principles of 1/17/2022 5/12/2022 1/31/2022 2/14/2022<br>
2010 Mccounting I  $4/28/2022$ + ACCT 1200 MC Principles of<br>01A Accounting | 1/17/2022 5/12/2022  $1/31/2022$ 2/14/2022 4/28/2022 → ACCT 1200 MC Principles of 1/17/2022<br>L01 Accounting Recounting Principles of 2/12/2022  $1/31/2022$ 2/14/2022  $4/28/2022$ 

Back to Top

**Information Technology Services Helpdesk** Phone: 308-535-3712 or 1-800-658-4308 Ext. 3712 Website: www.midplainscommunity.sysaidit.com Email: techhelpdesk@mpcc.edu

**Page 19**

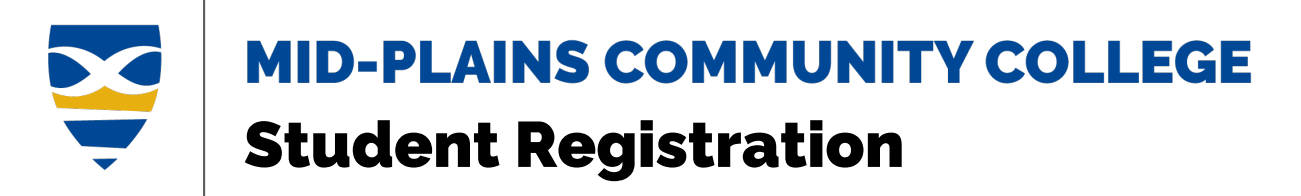

#### <span id="page-19-0"></span>**From Student menu**

Click on the **Student** tab in the bar across the top.

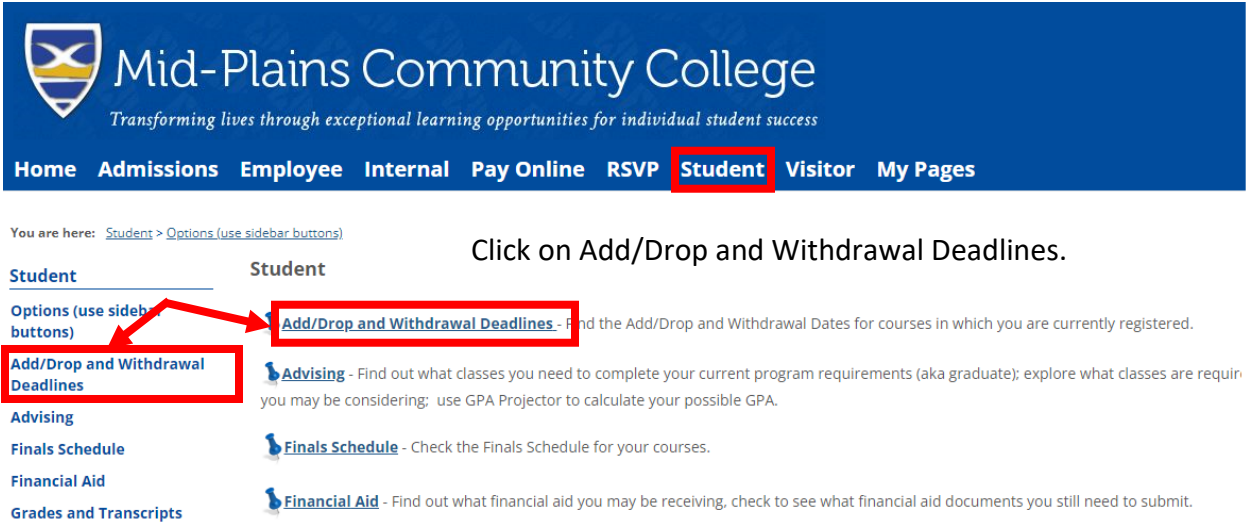

#### Your course schedule

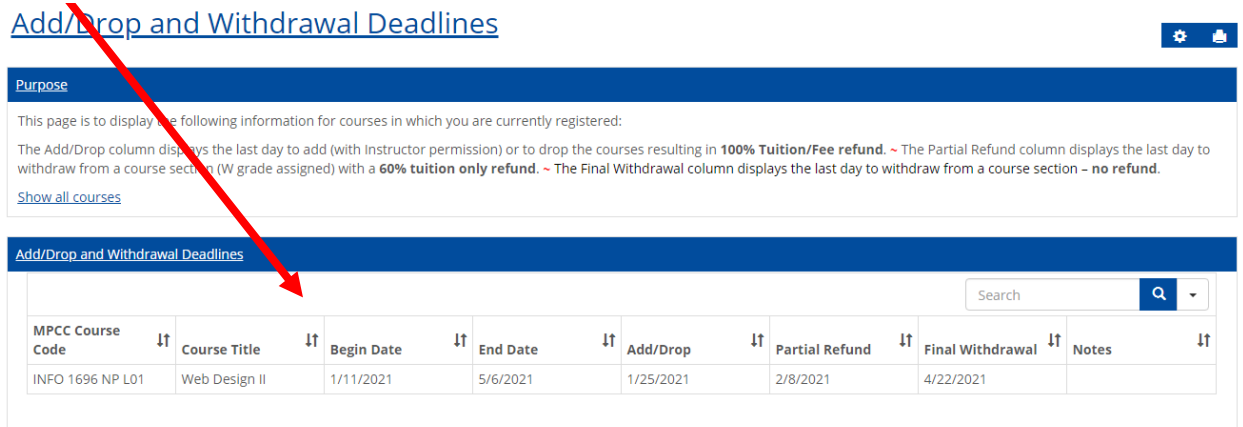

#### Back to Top

#### **Information Technology Services Helpdesk**

Phone: 308-535-3712 or 1-800-658-4308 Ext. 3712 Website: www.midplainscommunity.sysaidit.com Email: techhelpdesk@mpcc.edu

**Page 20**

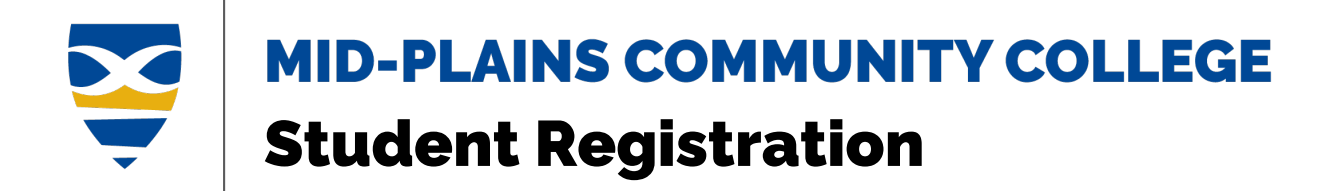

# <span id="page-20-0"></span>**Drop a Course**

A course cannot be dropped online after the course has started. The student must contact registration or an advisor to drop the course. If the course has not started, use the Remove Course instructions above.

# <span id="page-20-1"></span>**Print Schedule**

1. You can access your schedule from the **Schedule** on the Home page or **My Schedule** under the Student Registration

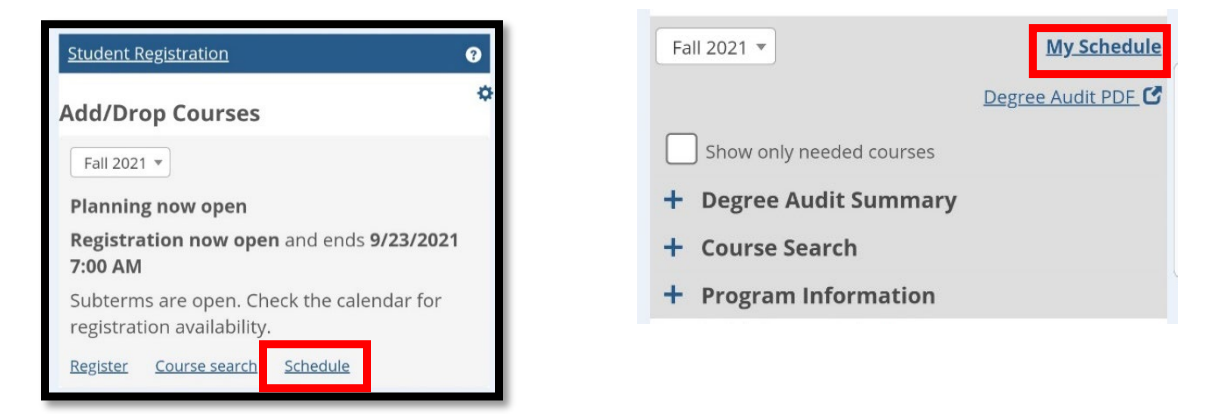

2. To print, click the printer icon in the top right corner.

#### Welcome to CampusWeb

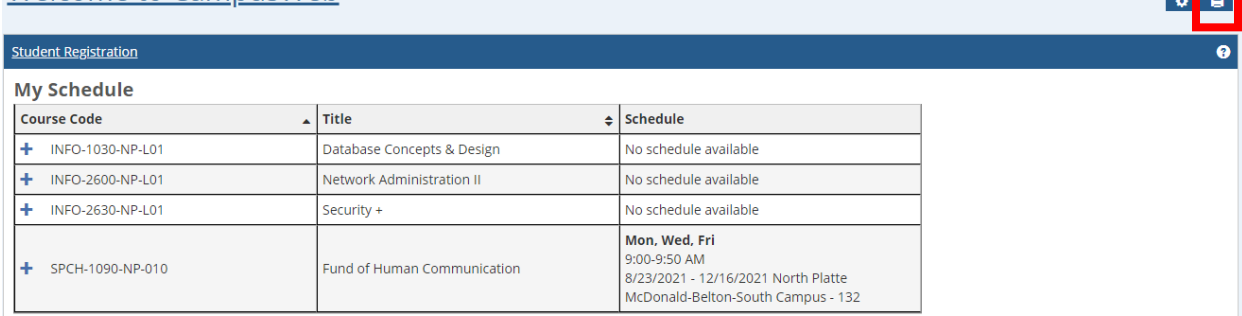

#### Back to Top

#### **Information Technology Services Helpdesk**

Phone: 308-535-3712 or 1-800-658-4308 Ext. 3712 Website: www.midplainscommunity.sysaidit.com Email: techhelpdesk@mpcc.edu

**Page 21**